## **Lernziele**

- **Sie sind in der Lage:**
- **- eine Reklamationsposition zu bilden**
- **- Grundinformationen zur Reklamationsabwicklung und Reklamationsauswertung einzupflegen**

## **Kurs: 1. Reklamationsposition bilden**

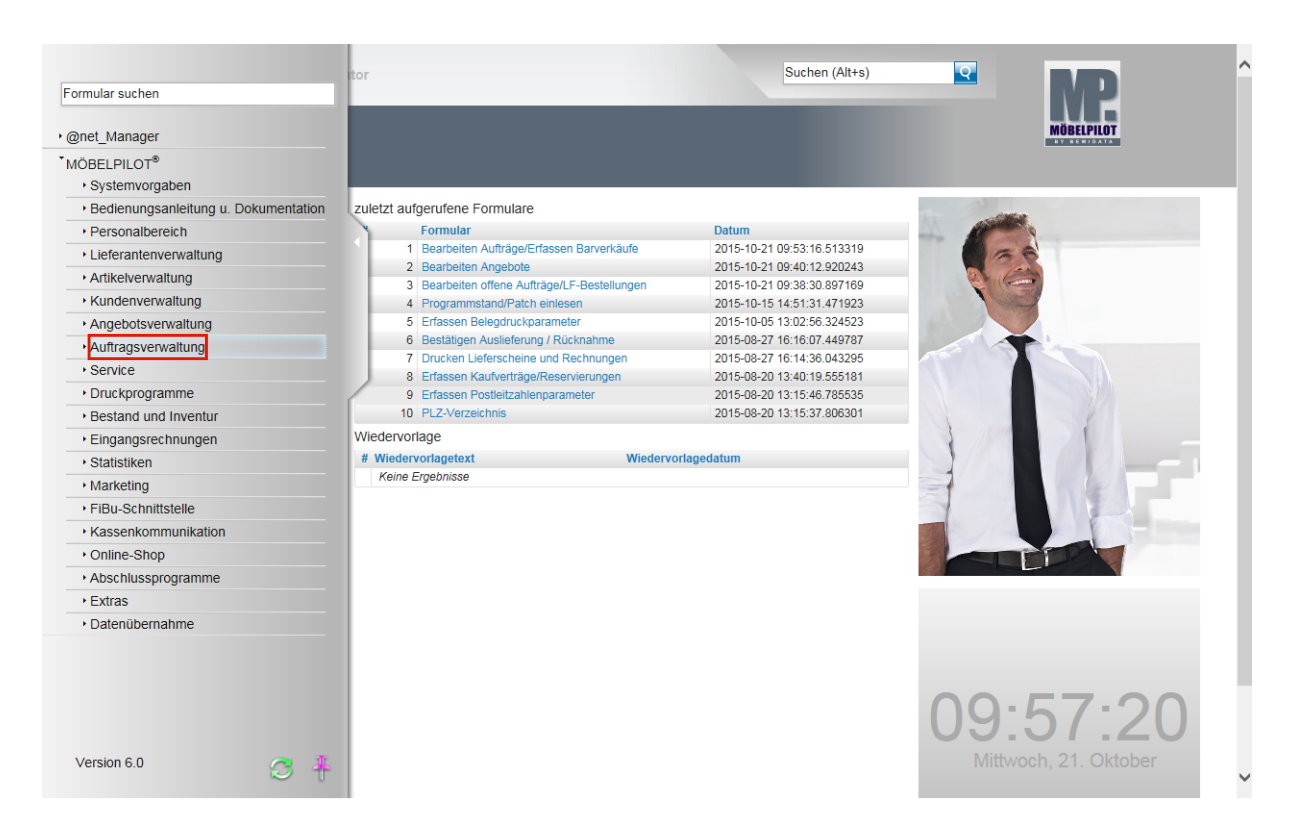

Klicken Sie auf den Hyperlink **Auftragsverwaltung**.

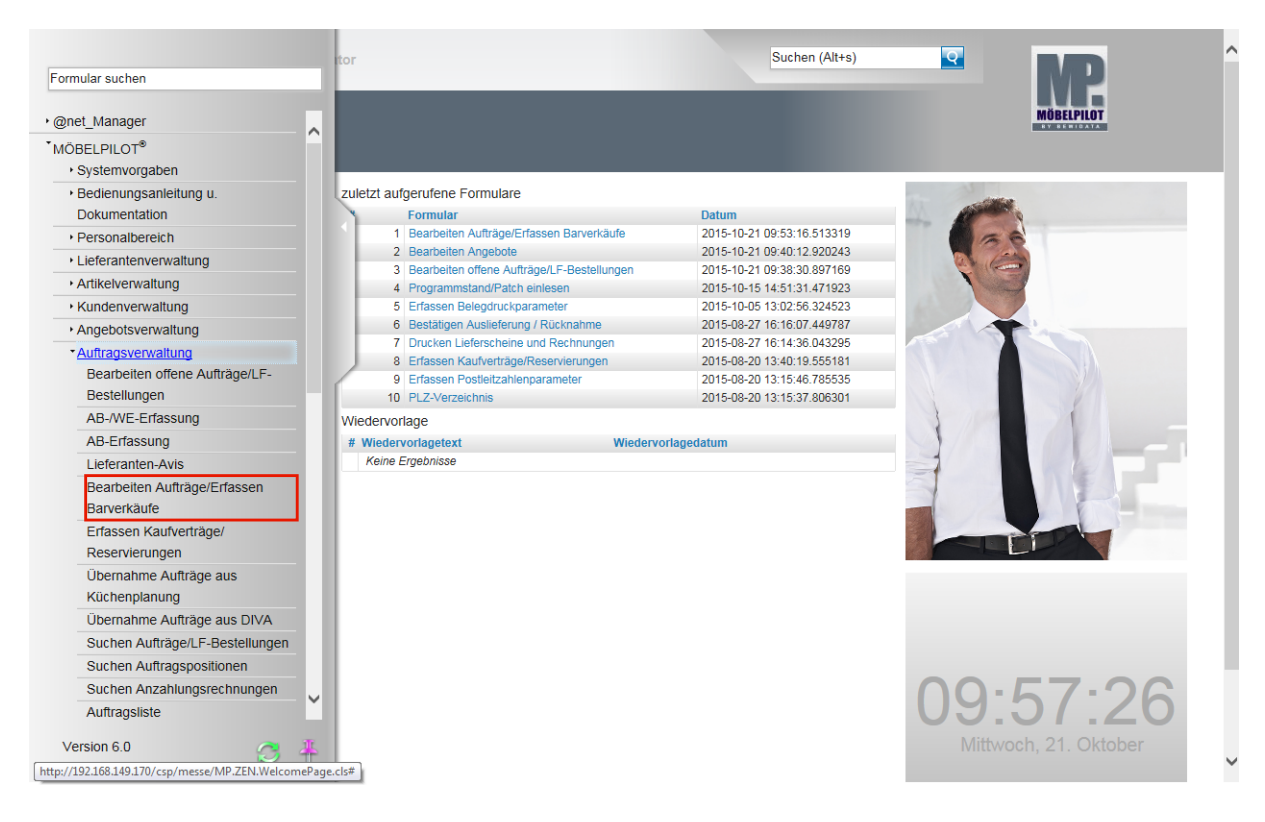

Klicken Sie auf den Hyperlink **Bearbeiten Aufträge/Erfassen Barverkäufe**.

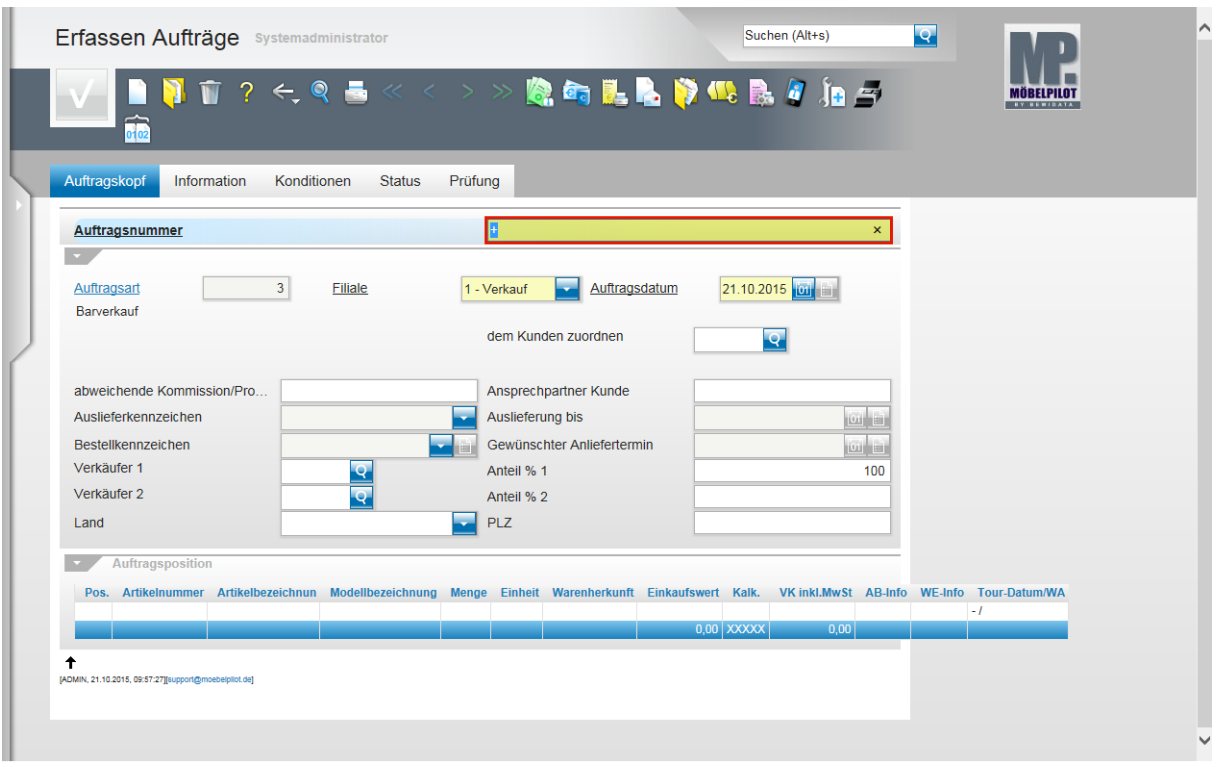

Geben Sie **118825** im Feld **Auftragsnummer** ein.

 $\vert \mathbf{f} \vert$ Für den Fall, dass Ihnen die Auftragsnummer bekannt ist, können Sie den hier beschriebenen direkten Weg gehen. Im anderen Fall müssen Sie sich die Auftragsnummer über die bekannten Möglichkeiten heraussuchen.

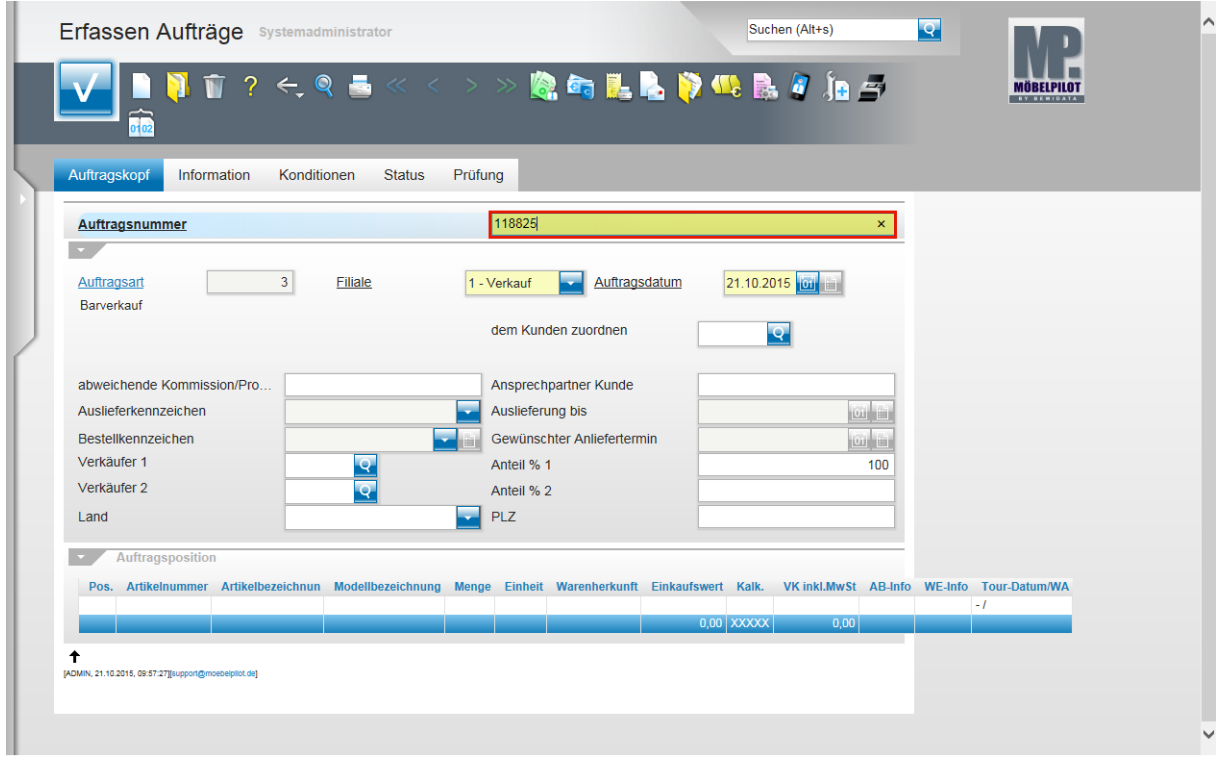

Drücken Sie die Taste

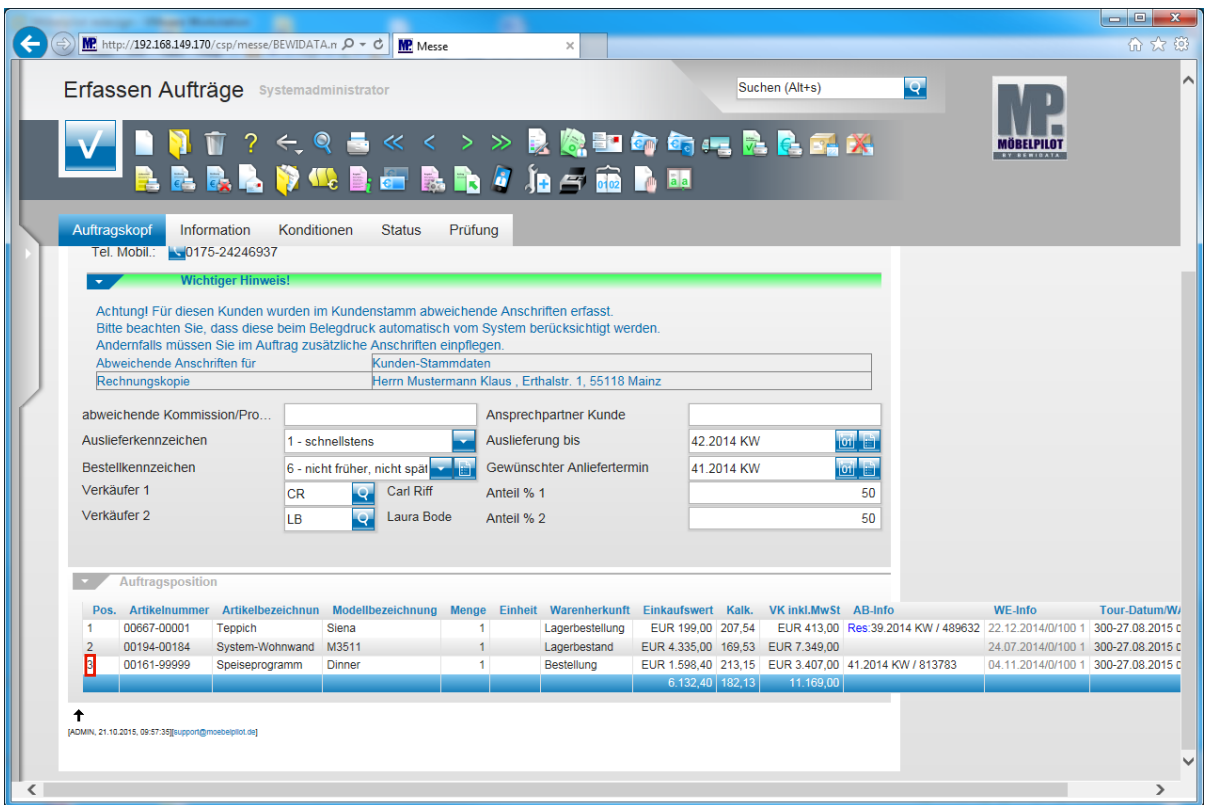

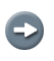

 $\bigodot$ 

Nachdem Sie die Auftragsnummer eingepflegt und das Feld verlassen haben, blendet MÖBELPILOT alle Auftragsdaten ein.

Am Ende des Formulars finden Sie die Auftragspositionen. Um eine Reklamationsposition zu erfassen, rufen Sie sich zunächst die Ursprungsposition auf. Klicken Sie einfach in die entsprechende Zeile.

Klicken Sie auf den Hyperlink **3**.

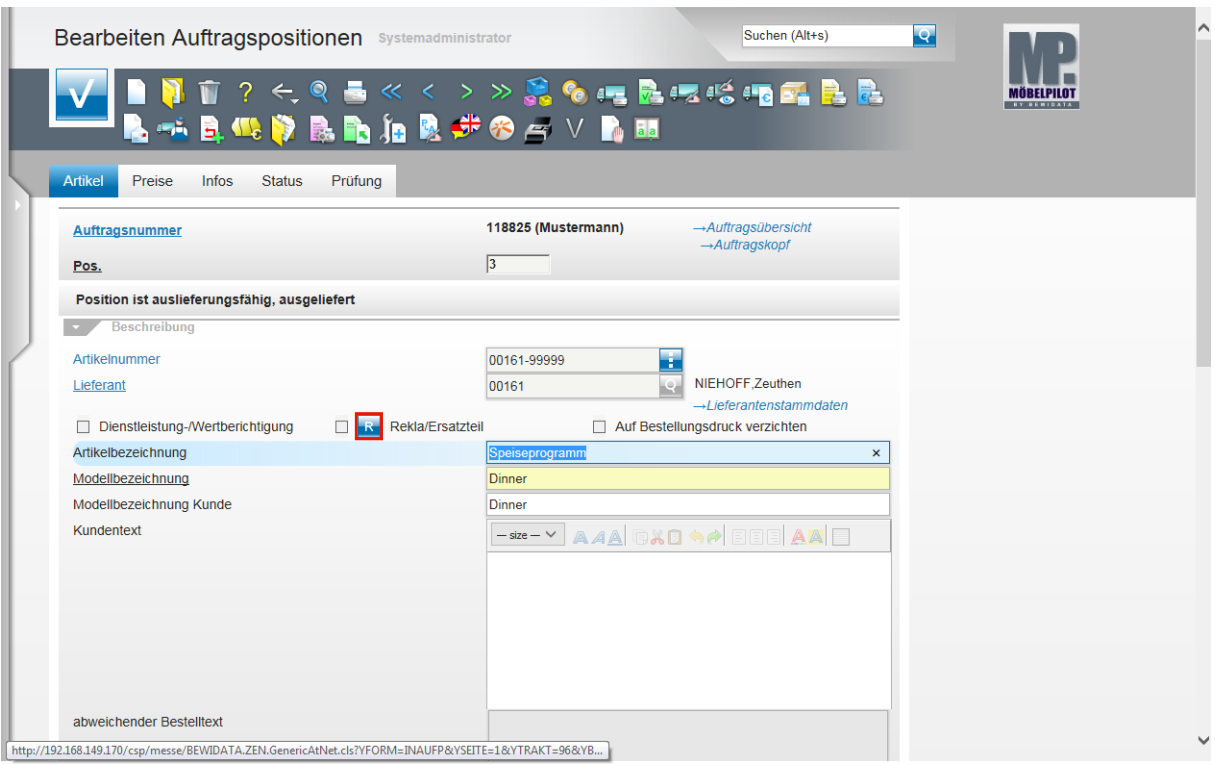

 $\overline{\mathbf{1}}$ Für den weiteren Erfassungsverlauf ist es sinnvoll, Informationen der Ursprungsposition automatisch zu übernehmen. Mit der folgenden Aktion kopieren Sie die Ursprungsposition mit allen relevanten Daten, in eine neue Position.

Klicken Sie auf die Schaltfläche **Rekla-Position anlegen**.

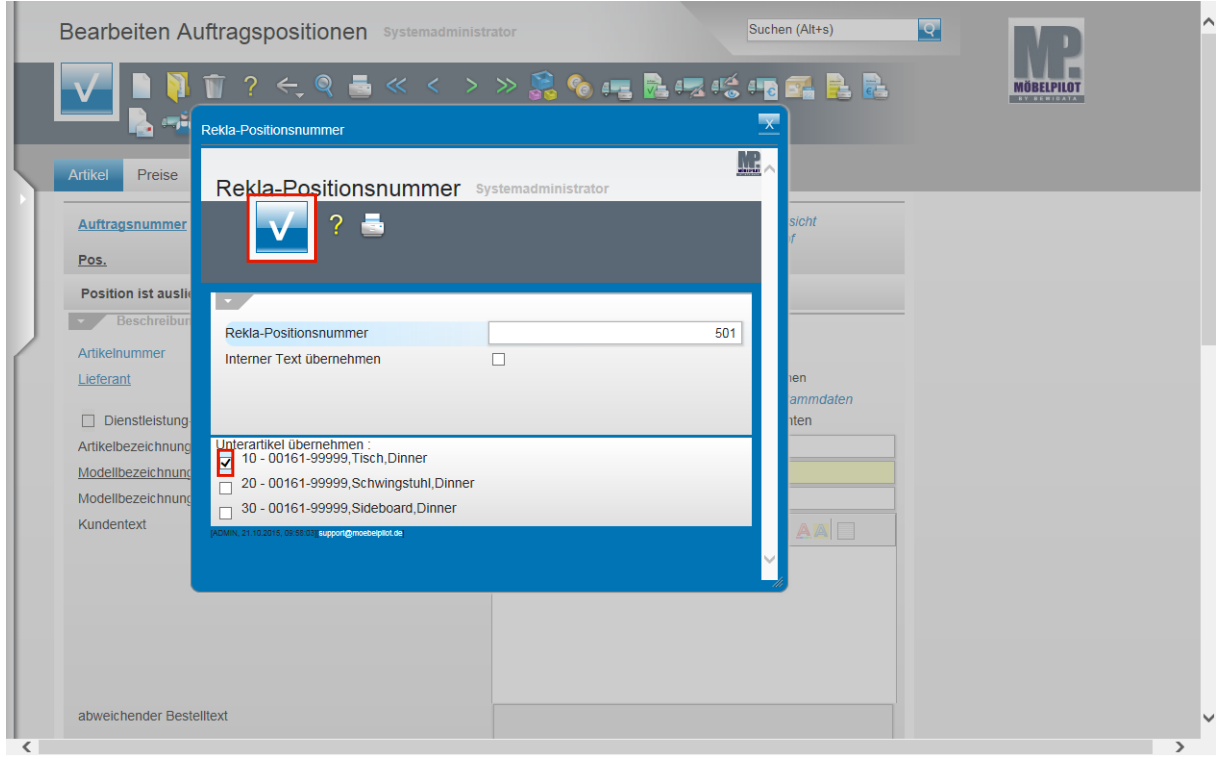

Enthält die Ursprungsposition Unterpositionen, dann fordert Sie MÖBELPILOT im Standard dazu auf, die entsprechenden Unterpositionen in die neu zu bildende Rekla-Position zu übernehmen.

Klicken Sie auf das (erste) Kontrollkästchen **Unterartikel übernehmen**.

A

Seite 5

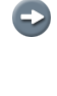

Wurde die Programmlogik in den allgemeinen Ablaufparametern abgeschaltet, dann entfällt dieser Zwischenschritt.

 $\bullet$ Wurde in der Ursprungsposition ein interner Text eingepflegt, können Sie diesen auch in die Reklamationsposition übernehmen. Aktivieren Sie in diesem Fall einfach das Kontrollkästchen.

Klicken Sie auf die Schaltfläche **Speichern (F12 oder Strg+S)**.

 $\blacksquare$ MÖBELPILOT schlägt bei der Anlage einer Reklamationsposition automatisch eine Positionsnummer > 500 vor. Dies ist eine historisch bedingte Programmlogik. Wir empfehlen, an dieser Vorgehensweise festzuhalten, da man so auch leichter Reklamationspositionen von normalen Positionen unterscheiden kann.

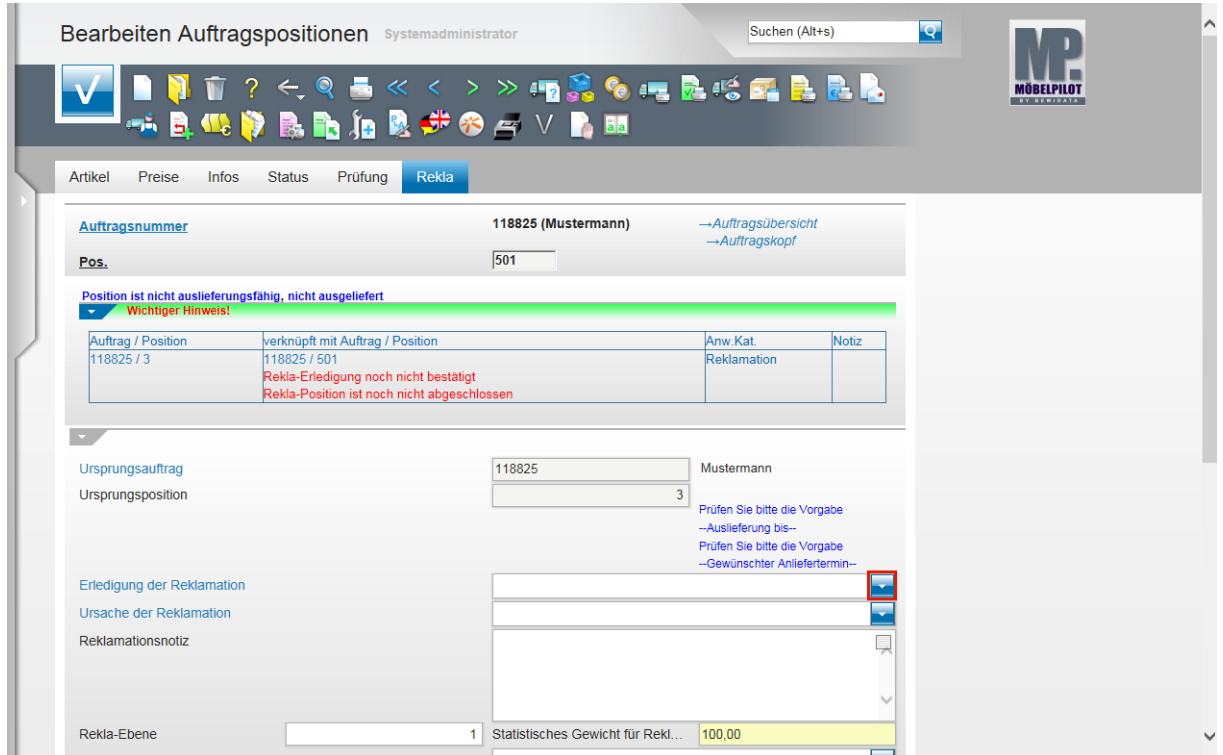

Klicken Sie im Feld **Erledigung der Reklamation** auf die Schaltfläche **Öffnen**.

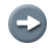

Reklamationspositionen unterscheiden sich von "normalen" Positionen durch den

Rekla zusätzlichen Formularreiter .

 $\bullet$ 

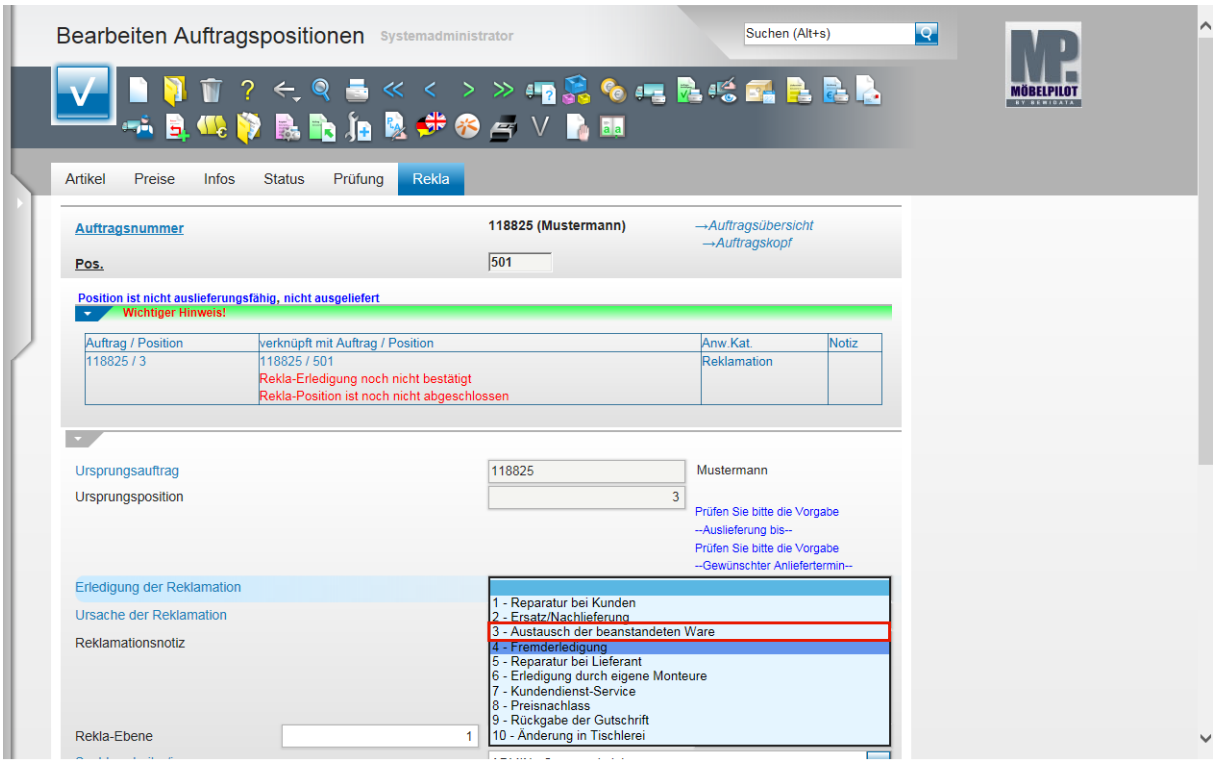

Klicken Sie auf den Listeneintrag **3 - Austausch der beanstandeten Ware**.

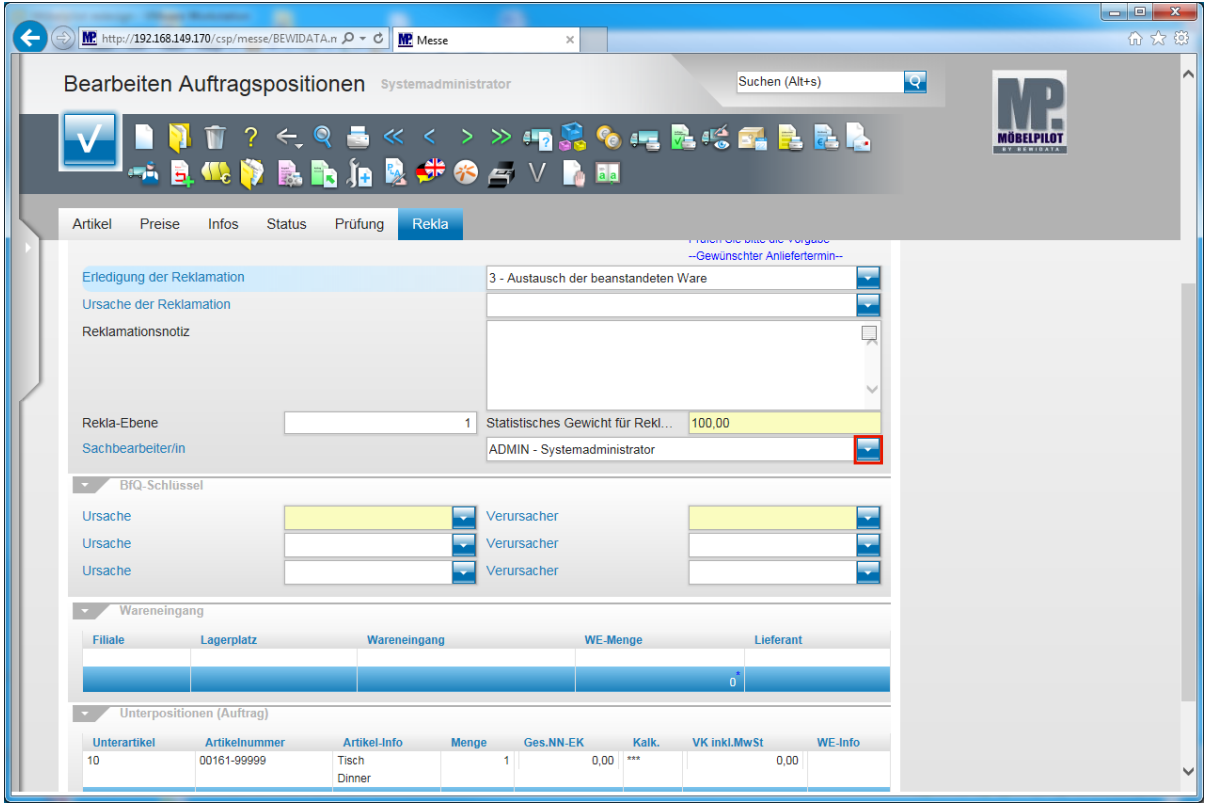

Das Parameterfeld **Ursache der Reklamation** kann genutzt werden, um hierüber interne Auswertungen zu fahren. In der Praxis werden aber vielfach nur die Felder in der Rubrik **BfQ-Schlüssel** genutzt, da diese sowohl für eine interne Auswertung, aber auch für einen externen Betriebsvergleich herangezogen werden können.

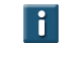

Haben Sie Fragen zum BfQ-Verfahren? Bitte sprechen Sie unseren Support an.

Klicken Sie im Feld **Sachbearbeiter/in** auf die Schaltfläche **Öffnen**.

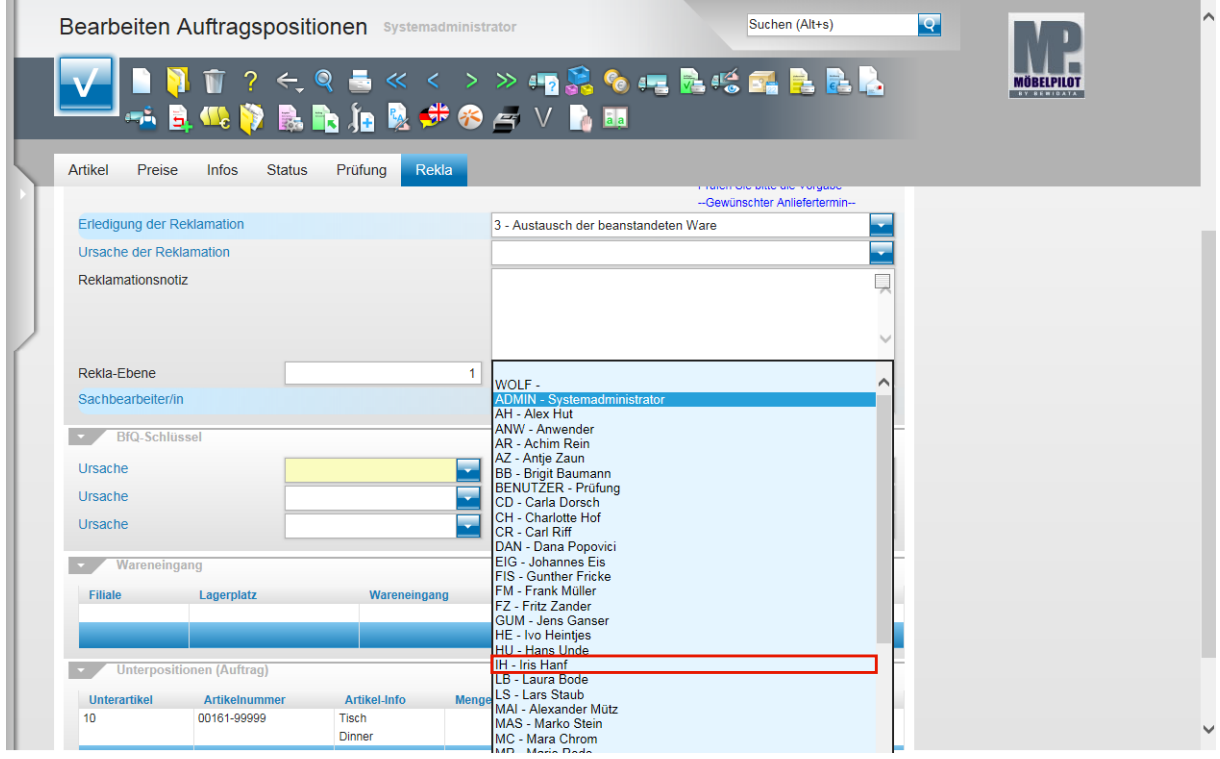

Klicken Sie auf die Schaltfläche **IH - Iris Hanf**.

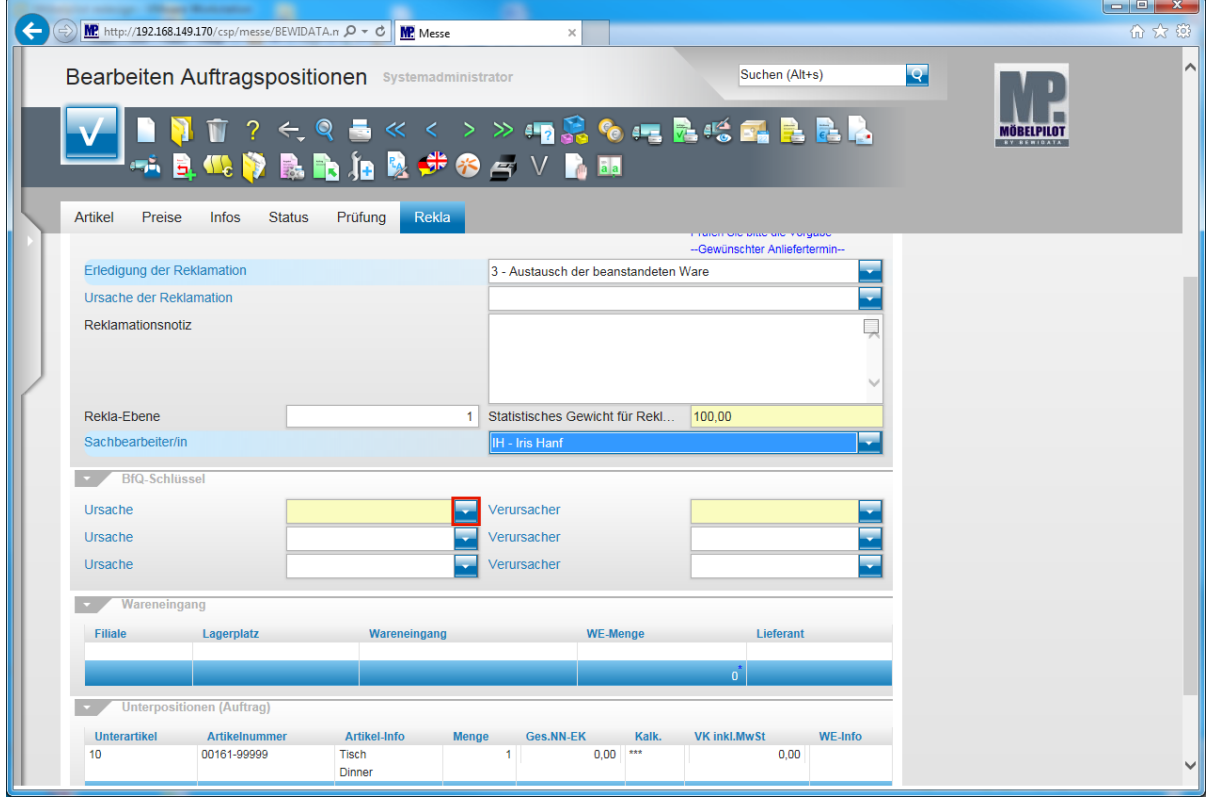

Klicken Sie in der Rubrik **BfQ-Schlüssel** im Feld **Ursache** auf die Schaltfläche **Öffnen**.

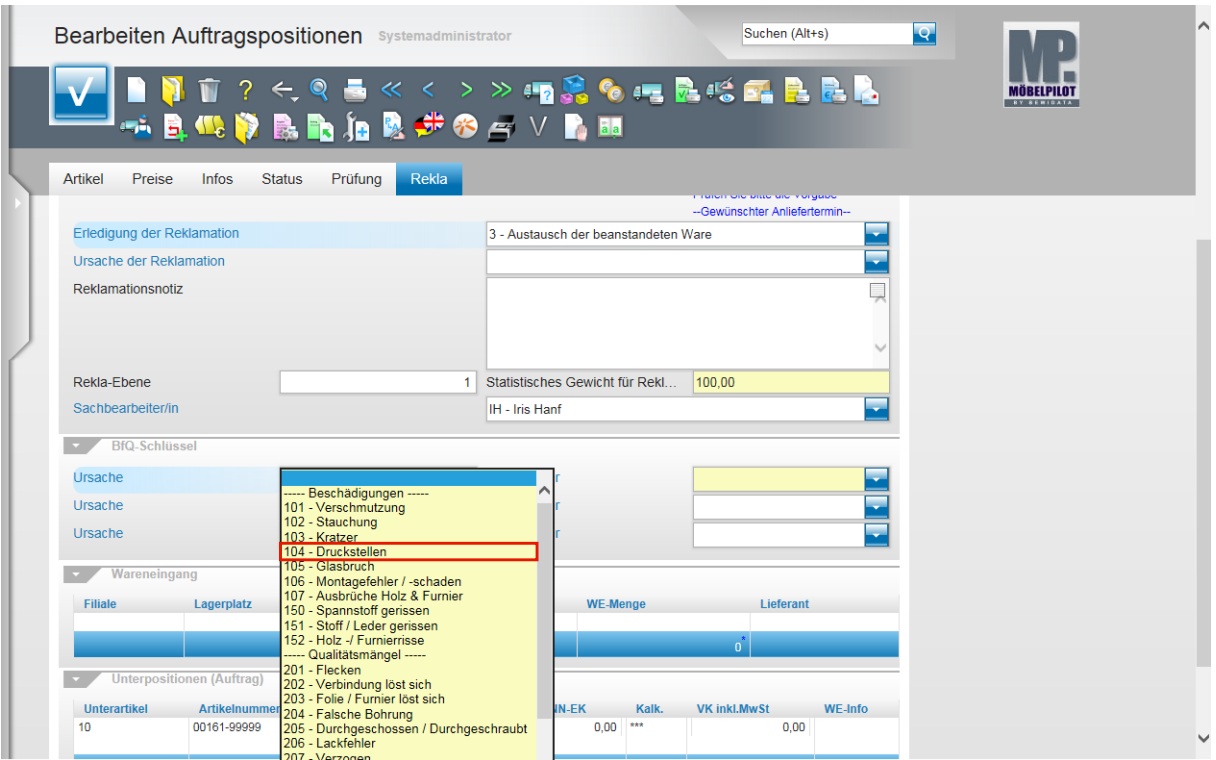

Klicken Sie auf den Listeneintrag **104 - Druckstellen**.

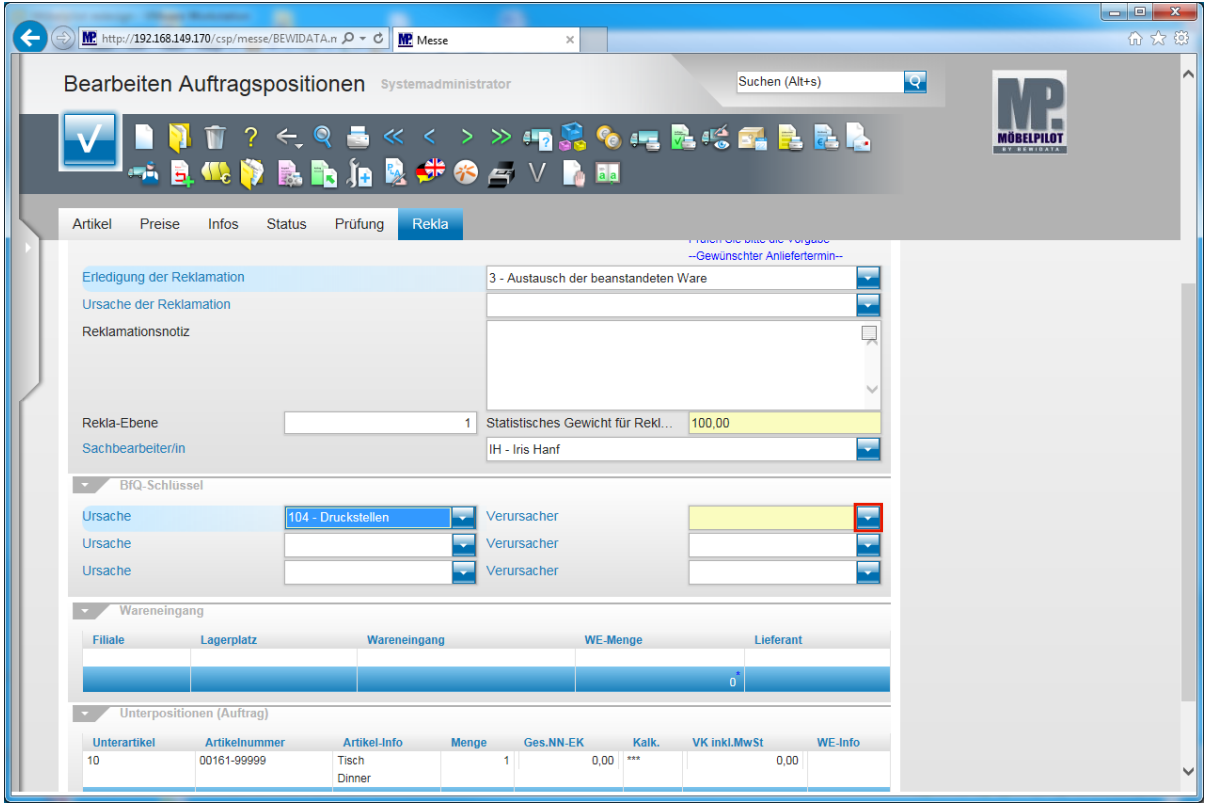

Klicken Sie im Feld **Verursacher** auf die Schaltfläche **Öffnen**.

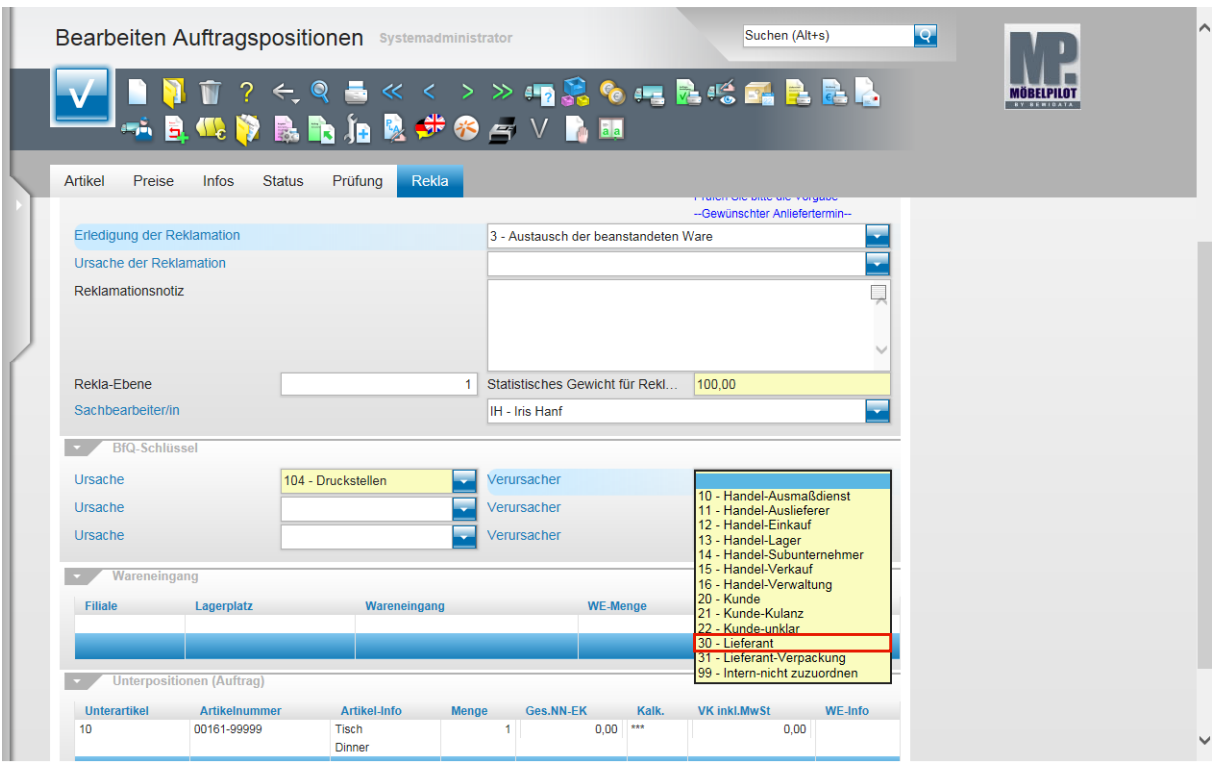

Klicken Sie auf die Schaltfläche **30 - Lieferant**.

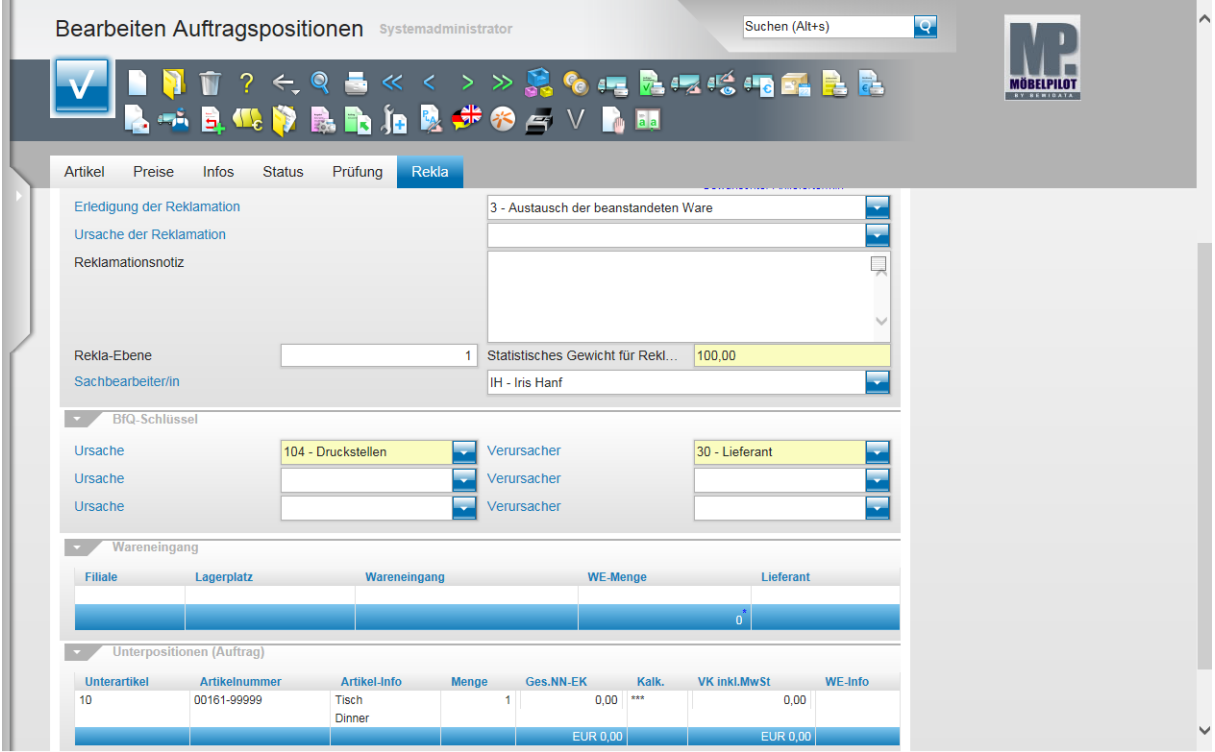

Nachdem Sie die Grundinformationen eingepflegt haben, sollten Sie zur Reklamationsbeschreibung wechseln. In unserem Beispiel wechseln wir hierfür das Formular. **Bitte speichern Sie Ihre Eingaben!**

Drücken Sie die Taste F12

 $\blacktriangle$ 

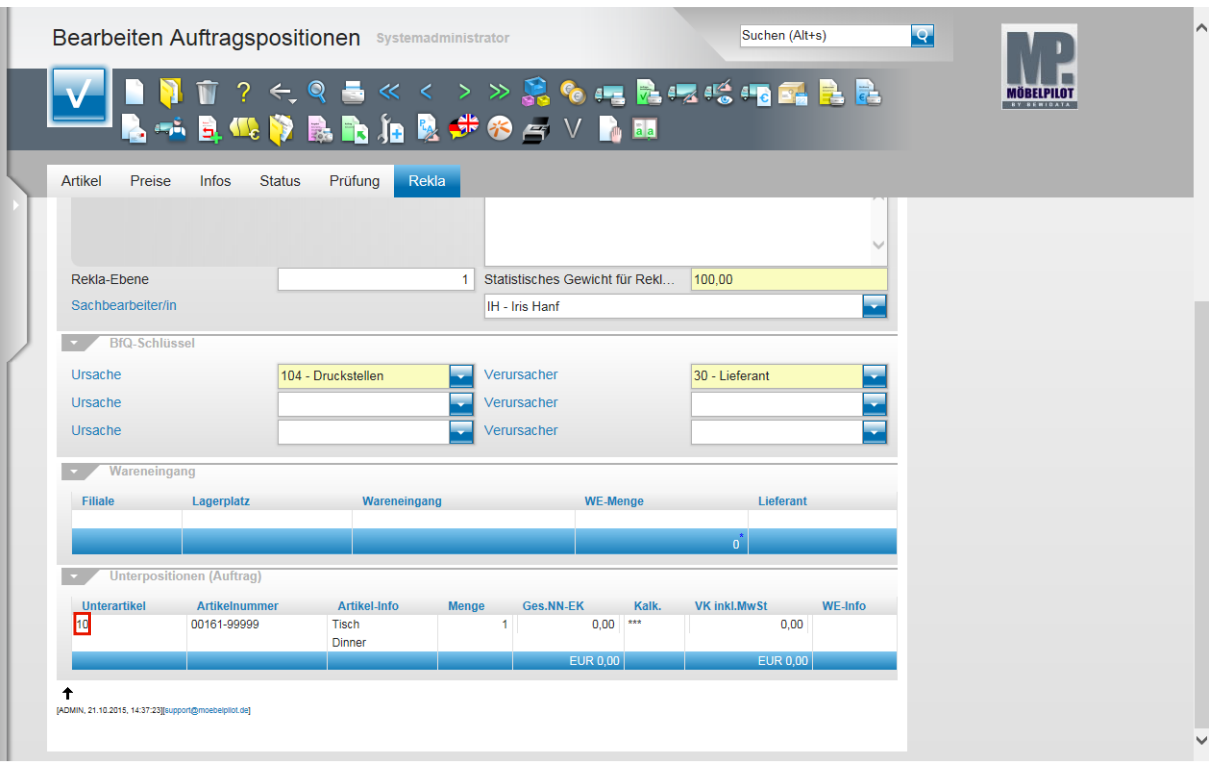

 $\overline{\mathbf{1}}$ 

Hat man eine Reklamationsposition mit Unterpositionen gebildet, empfehlen wir die Reklamationsbeschreibung direkt in der jeweiligen Unterposition zu erfassen.

Klicken Sie in der Rubrik **Unterpositionen** auf den Hyperlink (10) **Datensatz auswählen**.

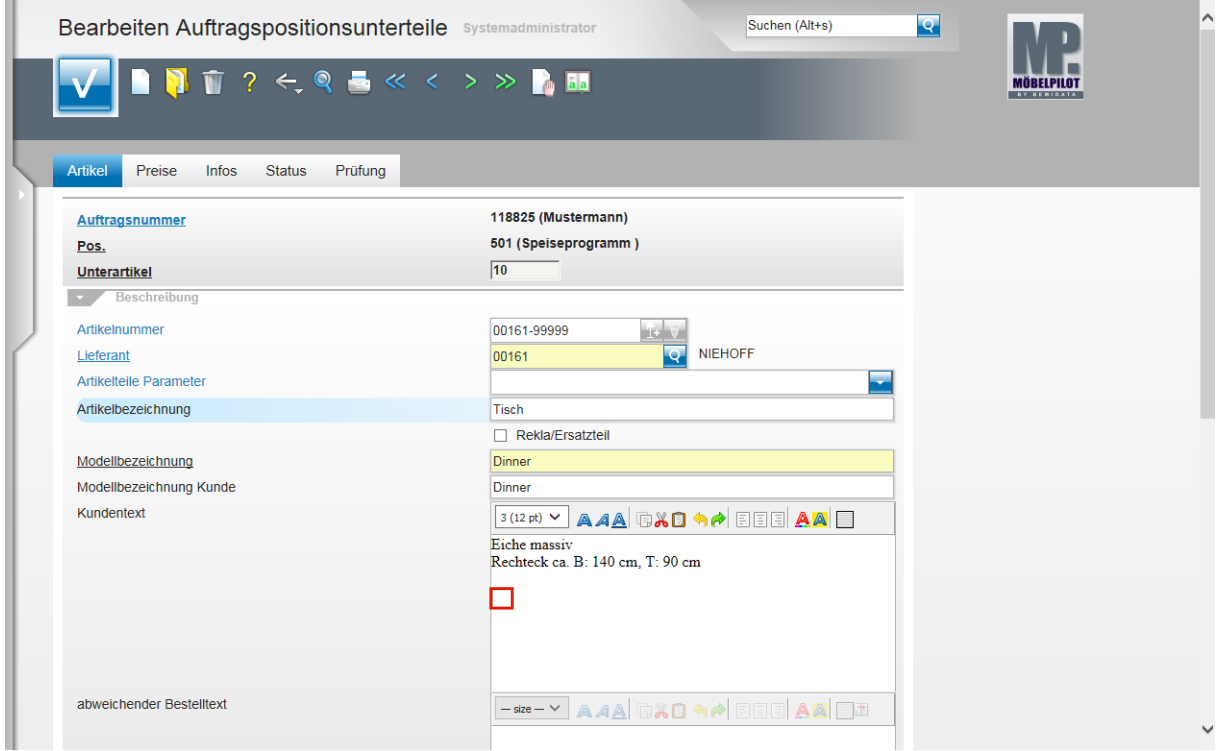

Klicken Sie auf das Eingabefeld **Kundentext** .

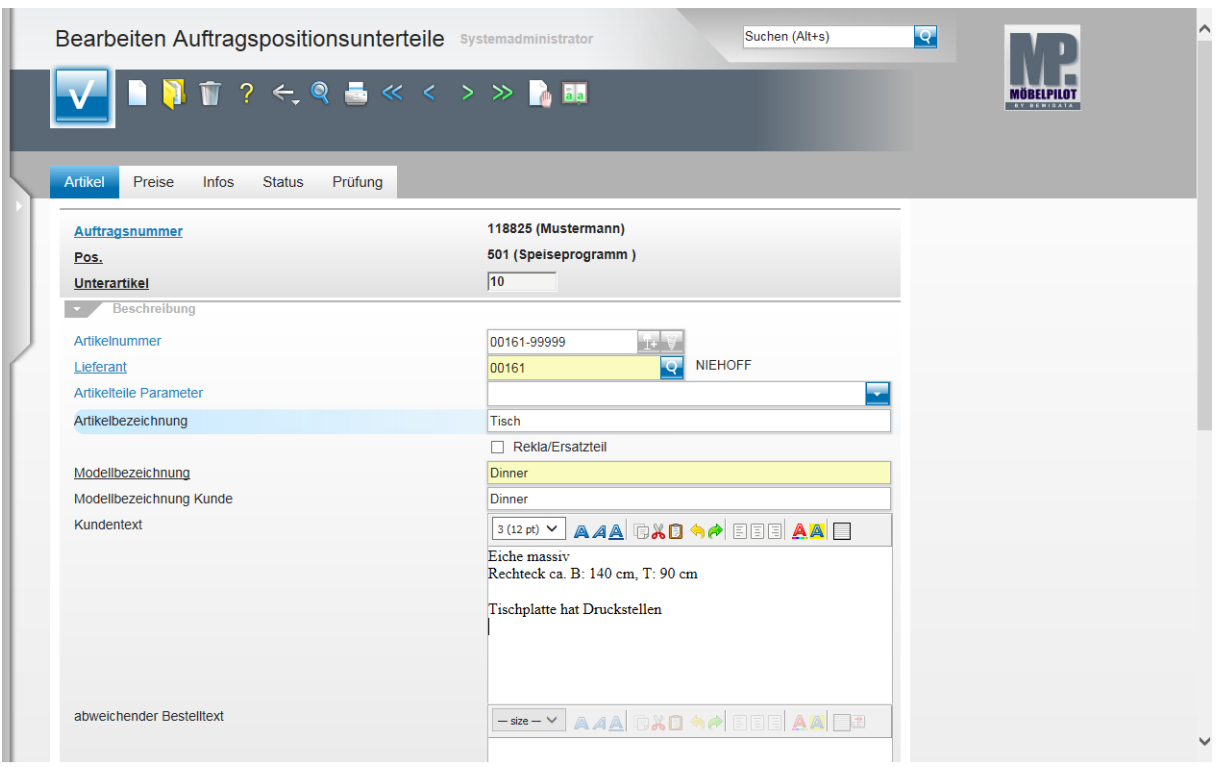

Geben Sie **Tischplatte hat Druckstellen** im Feld **Kundentext** ein.

Drücken Sie die Taste **<sup>6</sup>+** ...

Geben Sie **Tischplatte austauschen** im Feld **Kundentext** ein.

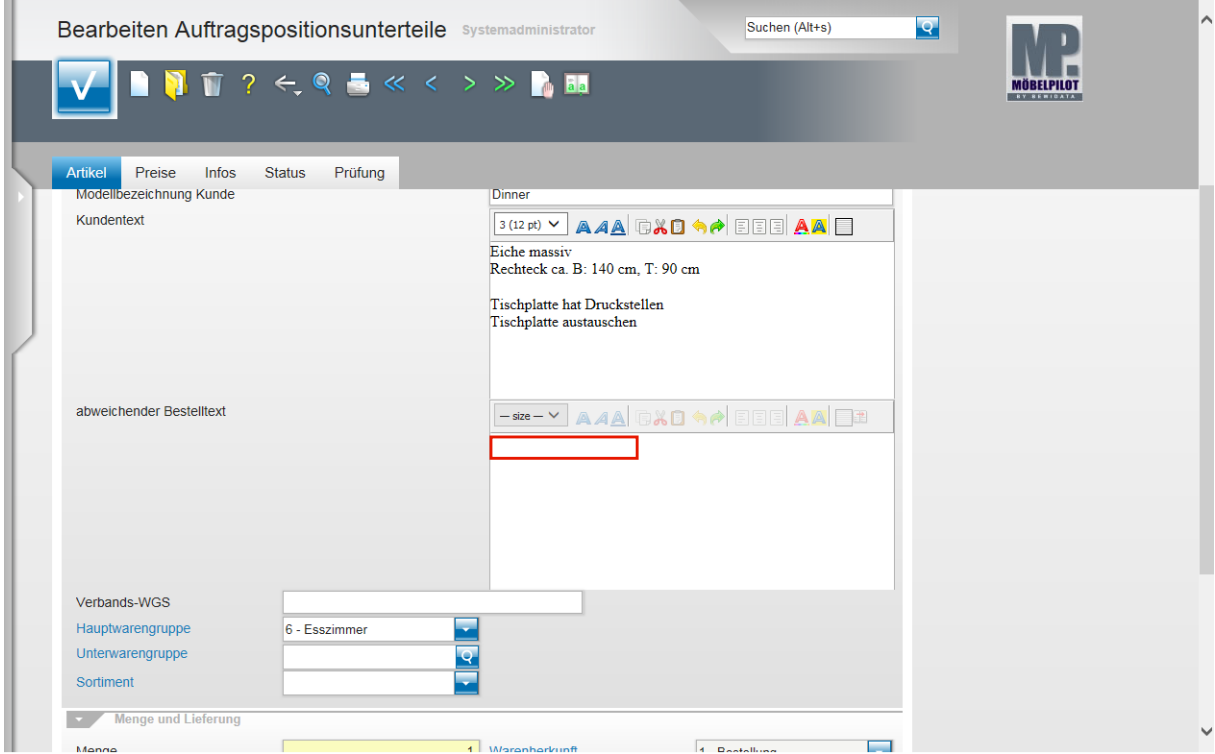

Klicken Sie auf das Eingabefeld **abweichender Bestelltext**.

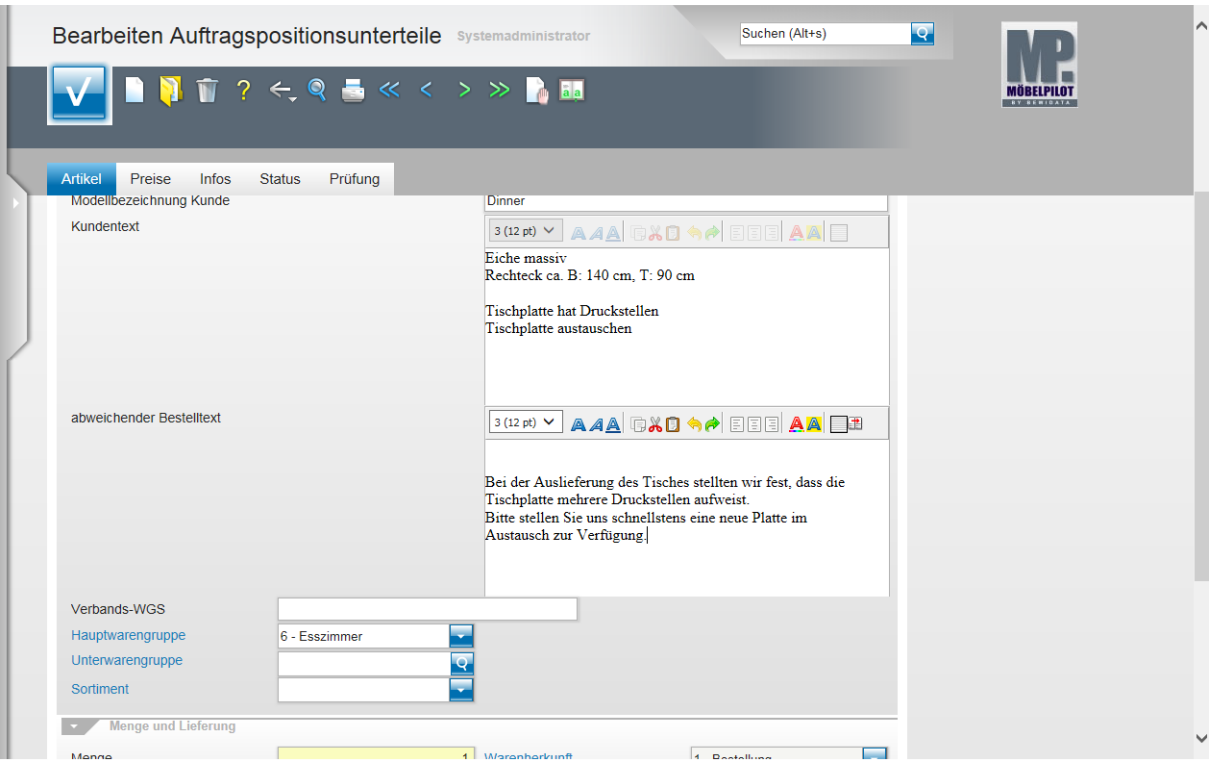

 $\overline{\mathbf{1}}$ Wir empfehlen Ihnen, vor der Texterfassung einen Zeilenvorschub zu definieren. So wird der Reklamationstext später beim Beleg vom Positionstext optisch abgesetzt.

Drücken Sie die Taste

Geben Sie **Bei der Auslieferung des Tisches stellten wir fest, dass die Tischplatte mehrere Druckstellen aufweist.** im Feld **abweichender Bestelltext** ein.

Drücken Sie die Taste **++** ...

Geben Sie **Bitte stellen Sie uns schnellstens eine neue Platte im Austausch zur Verfügung.** im Feld **abweichender Bestelltext** ein.

Drücken Sie die Taste F12.

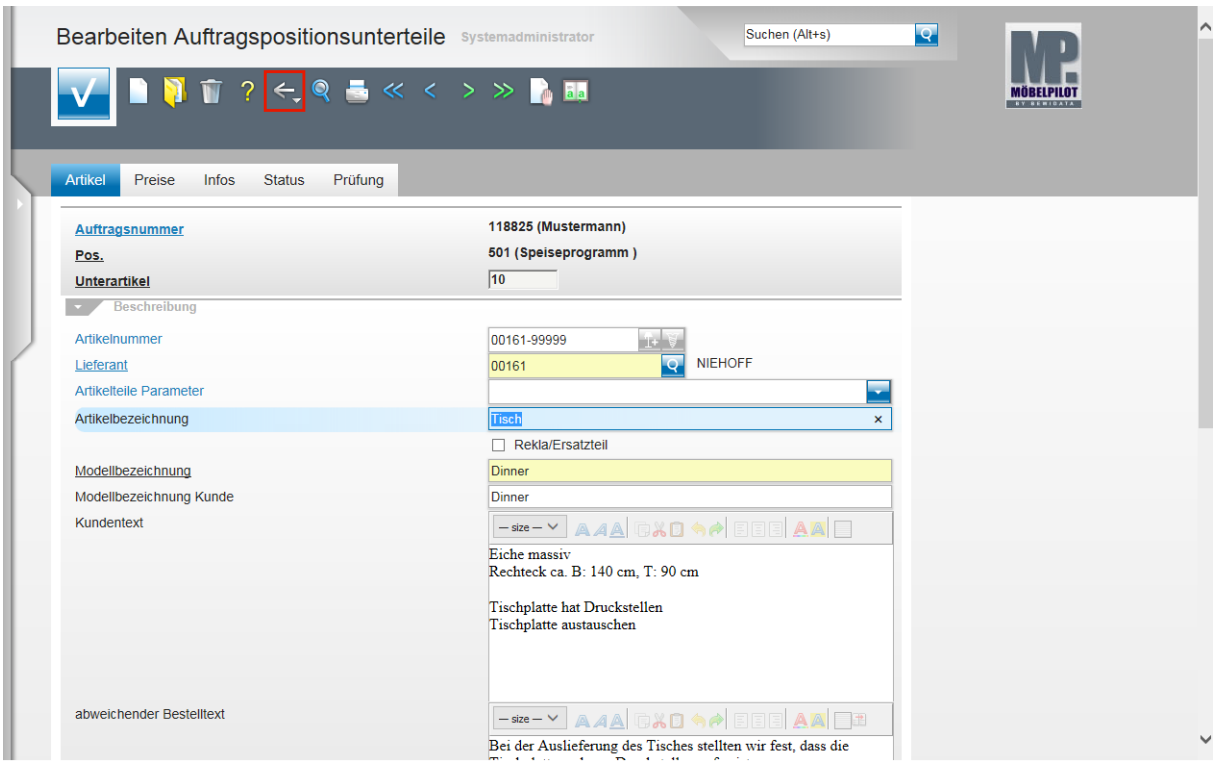

Klicken Sie auf die Schaltfläche **Zurück**.

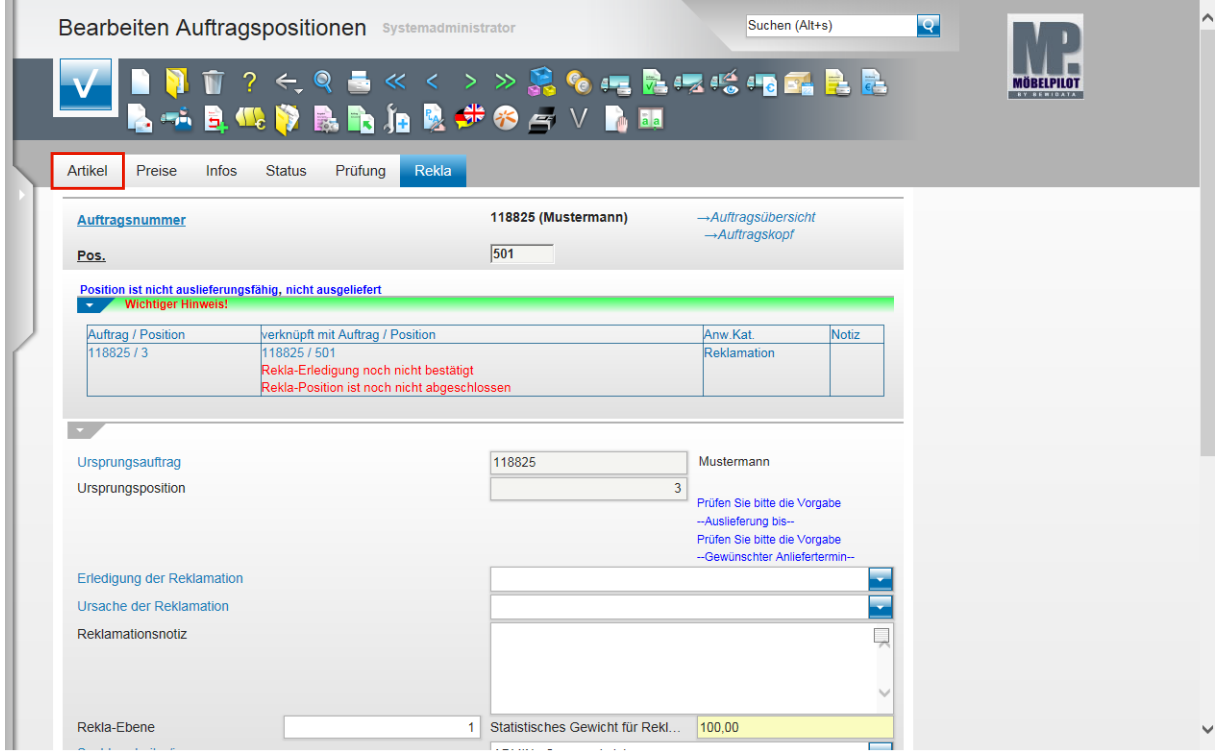

Klicken Sie auf den Hyperlink **Artikel**.

 $\Rightarrow$ 

 $\bigodot$ 

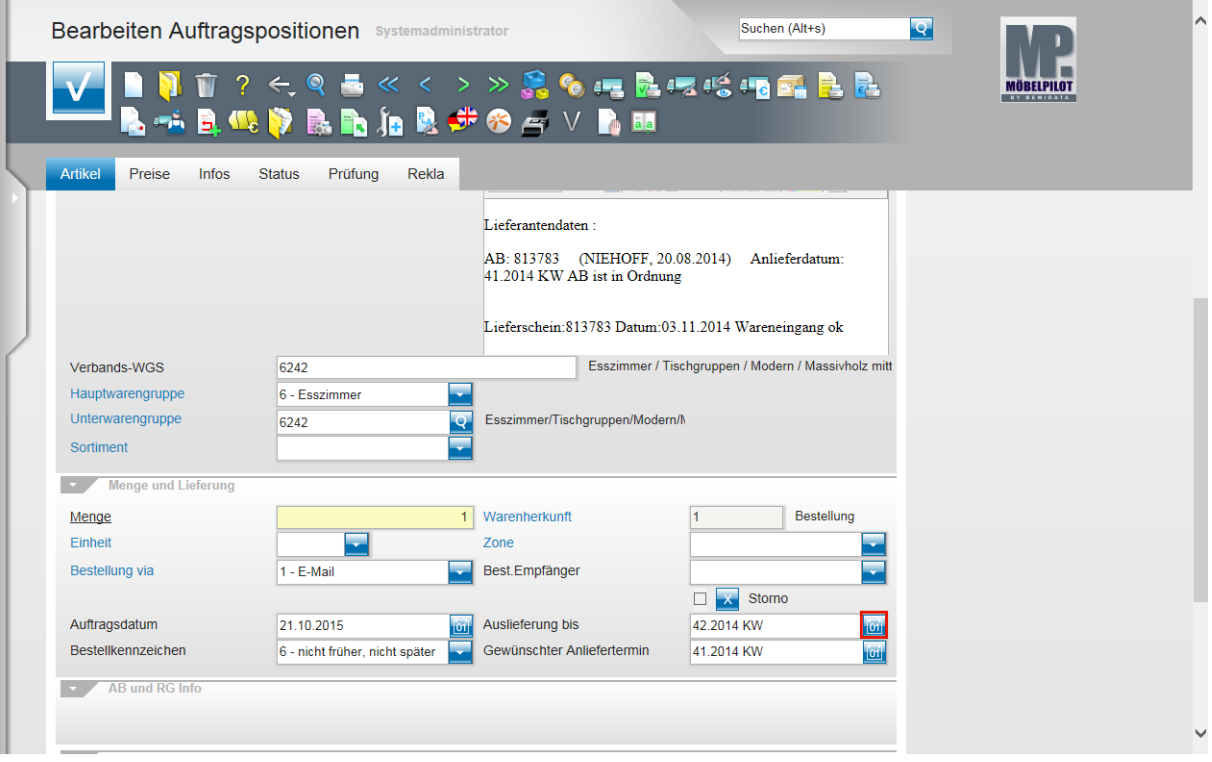

MÖBELPILOT blendet im Feld **abweichender Bestelltext** bereits Bestelldaten der Artikelposition als Referenz ein.

Für den Fall, dass Sie einige dieser Informationen nicht an den Hersteller übermitteln wollen, z.B. Wareneingang ok, sollten Sie die entsprechenden Passagen löschen.

Durch das Überführen der Auftragsposition in den Status eines Kundendienst-Falles wurden unter anderem auch die Angaben zu den An- und Auslieferterminen kopiert.

**Bitte aktualisieren Sie diese Angaben!**

Klicken Sie im Feld **Auslieferung bis** auf den Hyperlink **Datum**.

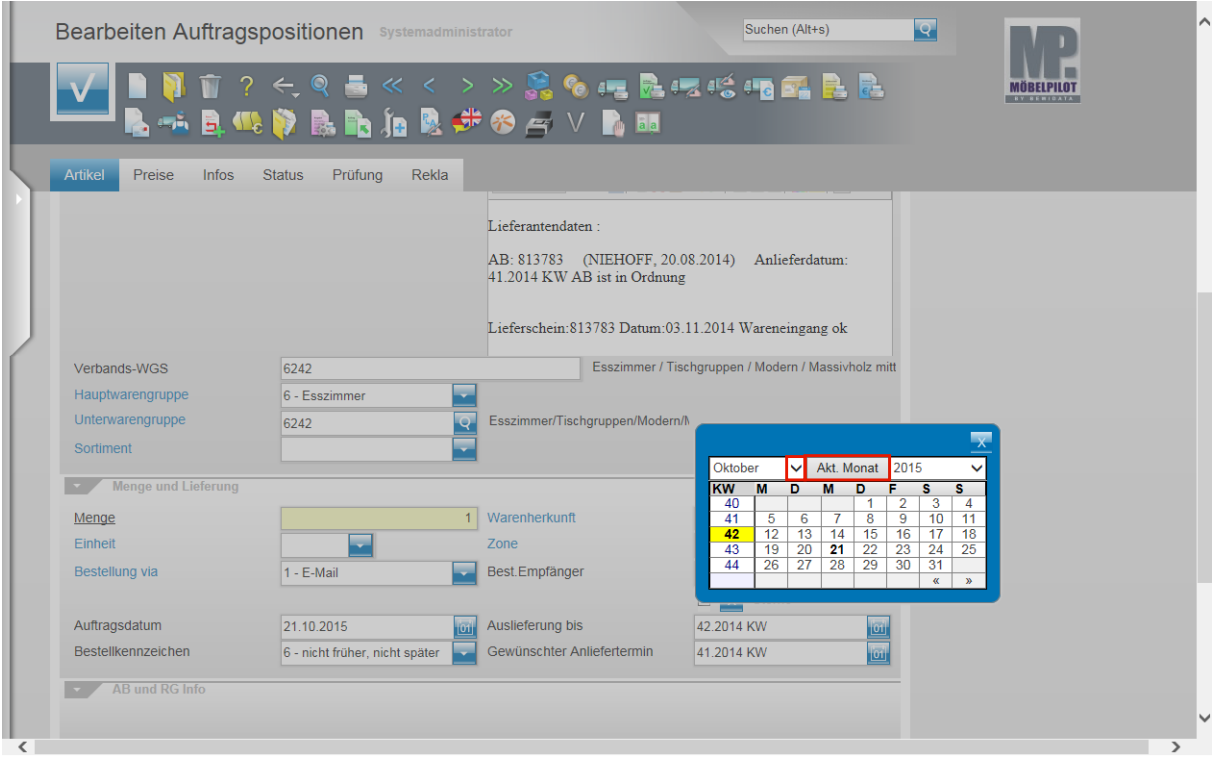

Klicken Sie auf die Schaltfläche **Akt. Monat**.

 $\bigodot$ 

Klickt man in einem bereits befüllten Datumsfeld die Kalender Schaltfläche an, wird der hinterlegte Termin automatisch in der Kalenderansicht angezeigt. Mit einem Klick auf die Schaltfläche **Akt. Monat** aktualisiert MÖBELPILOT die Ansicht.

Klicken Sie in der Vorgabe Monat auf die Schaltfläche **Öffnen**.

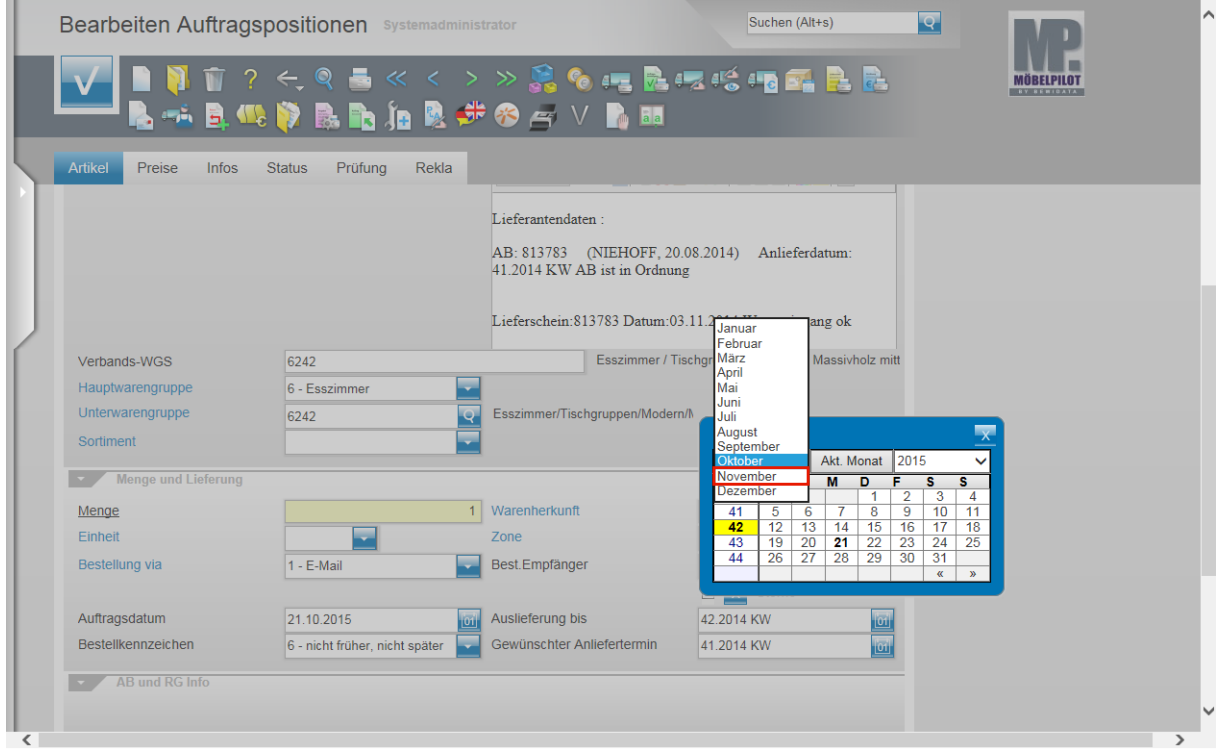

Klicken Sie auf die Schaltfläche **November**.

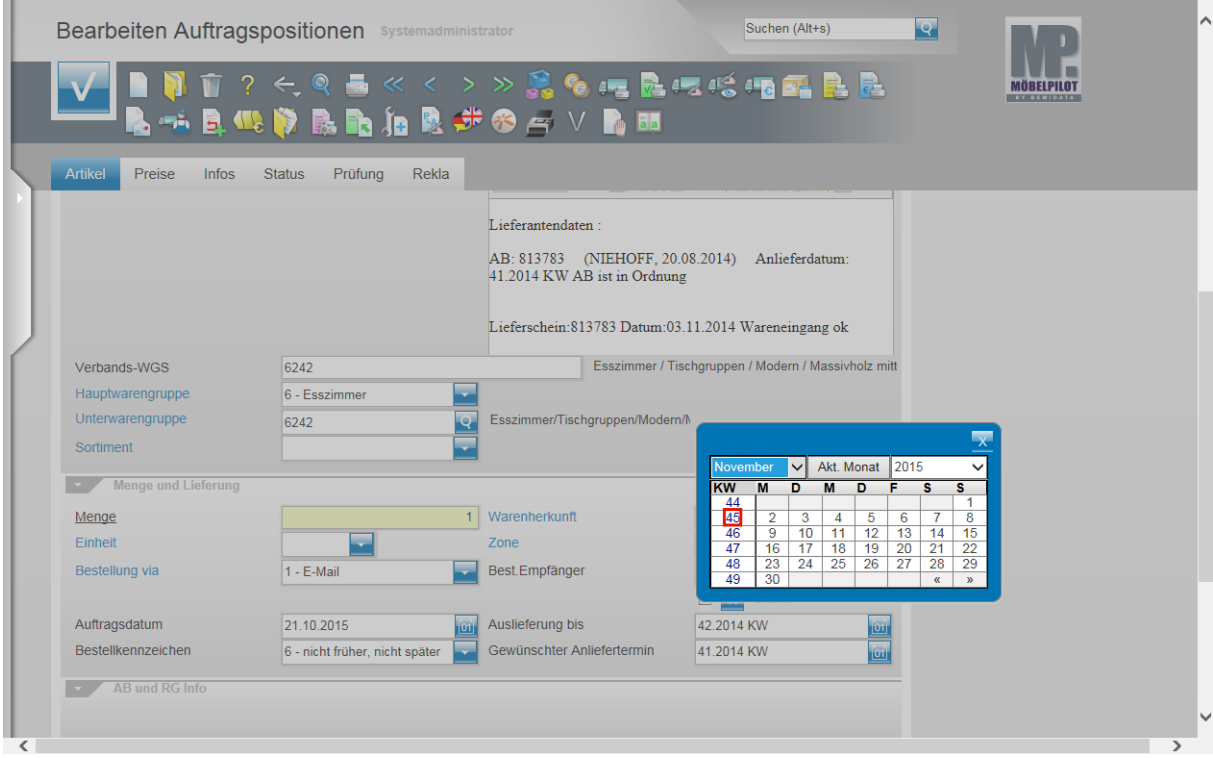

Klicken Sie auf die Kalenderwoche **45**.

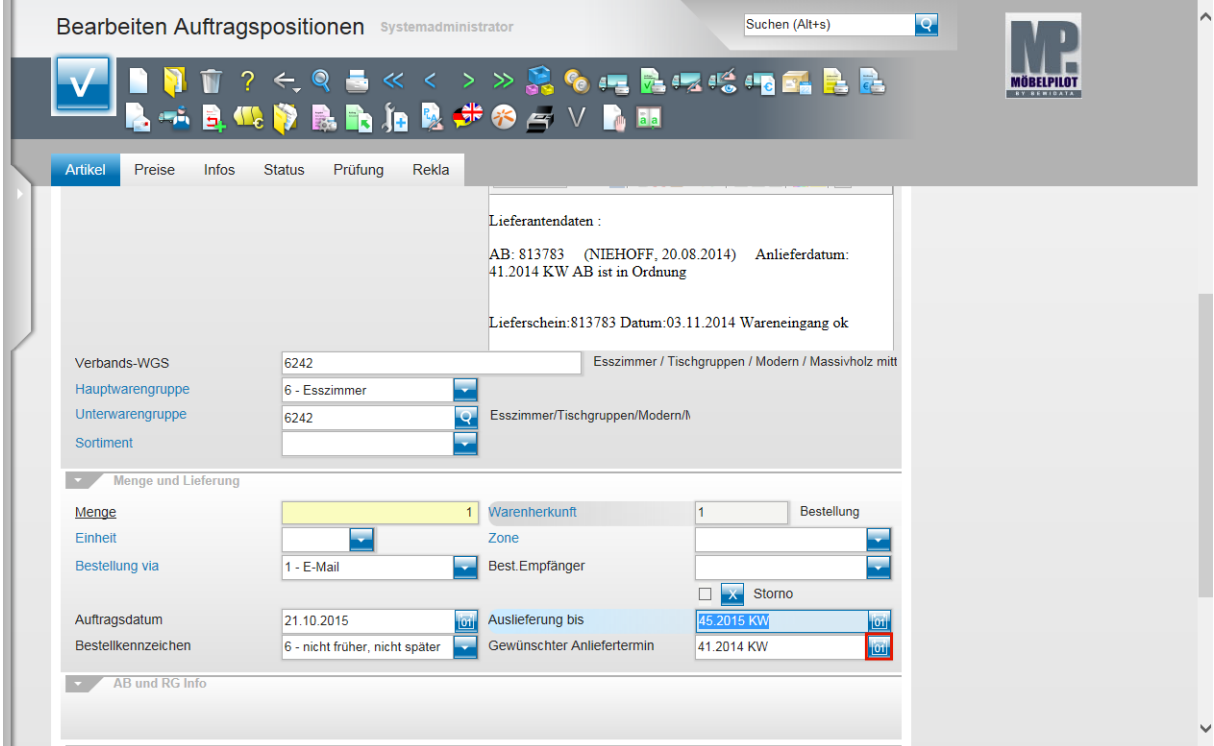

Klicken Sie im Feld **Gewünschter Anliefertermin** auf den Hyperlink **Datum**.

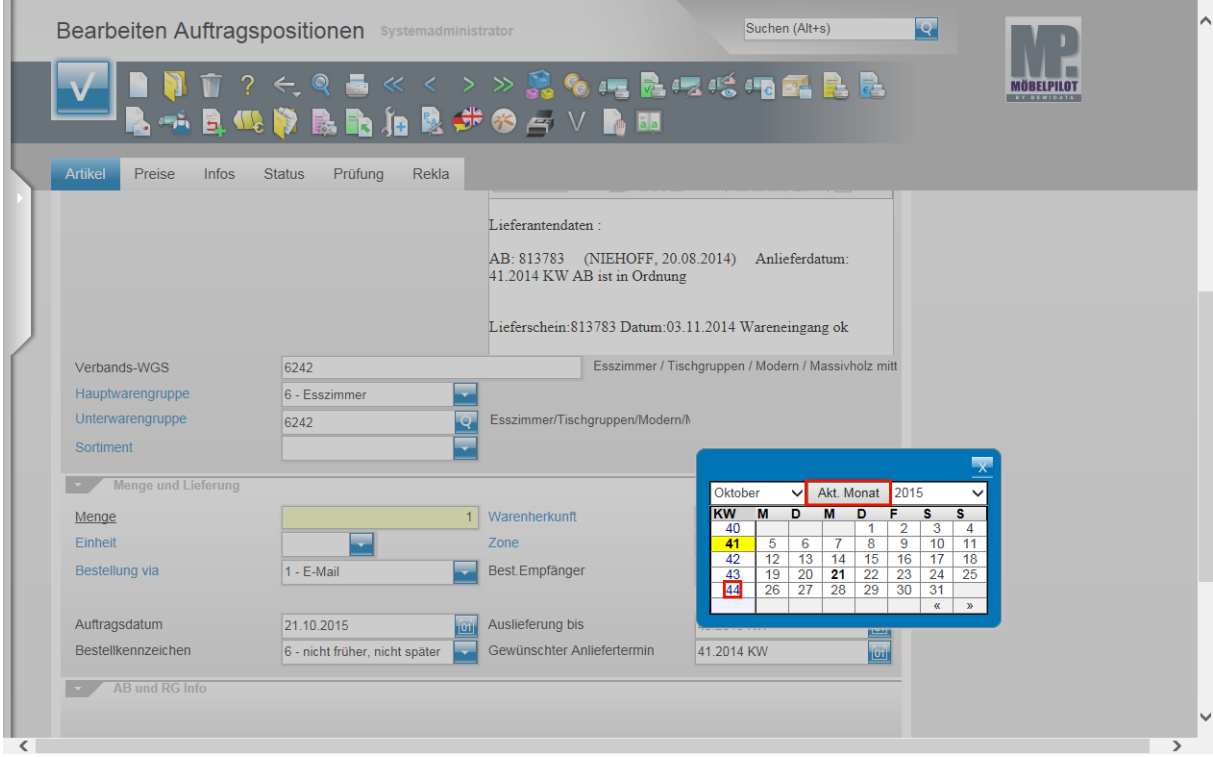

Klicken Sie auf die Schaltfläche **Akt. Monat**.

Klicken Sie auf die Kalenderwoche **44**.

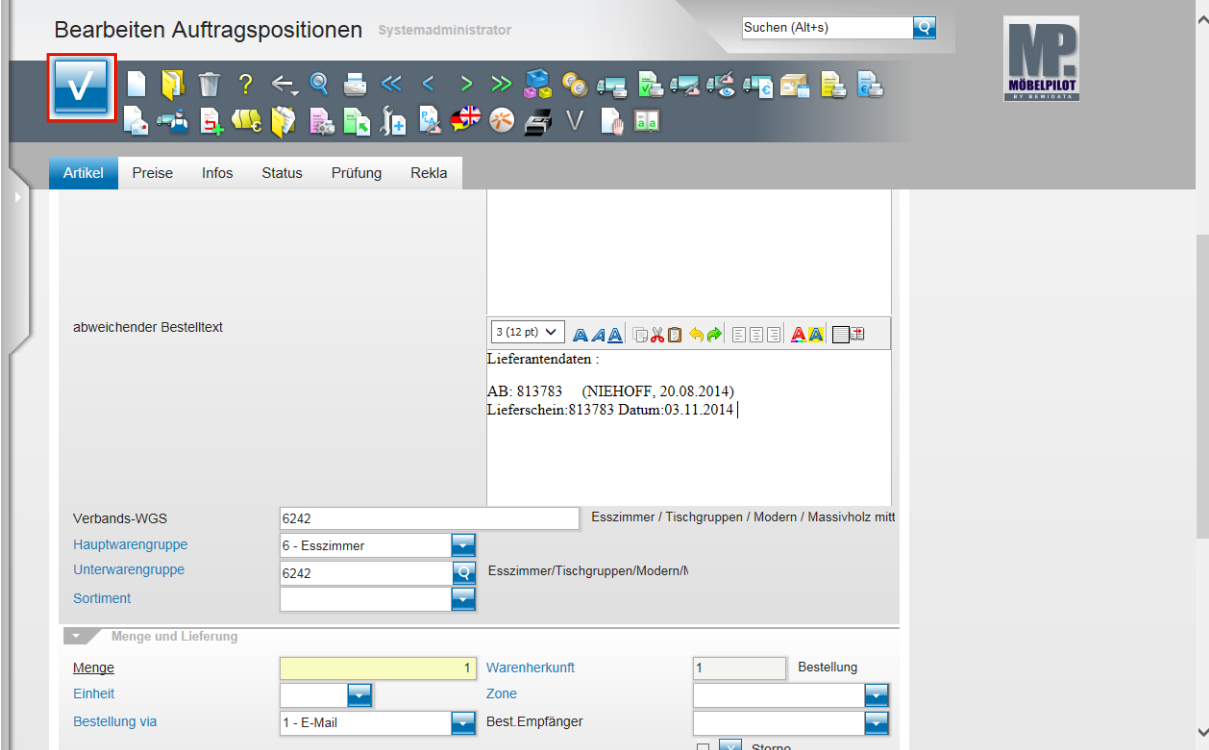

Klicken Sie auf die Schaltfläche **OK**.

 $\bigodot$ 

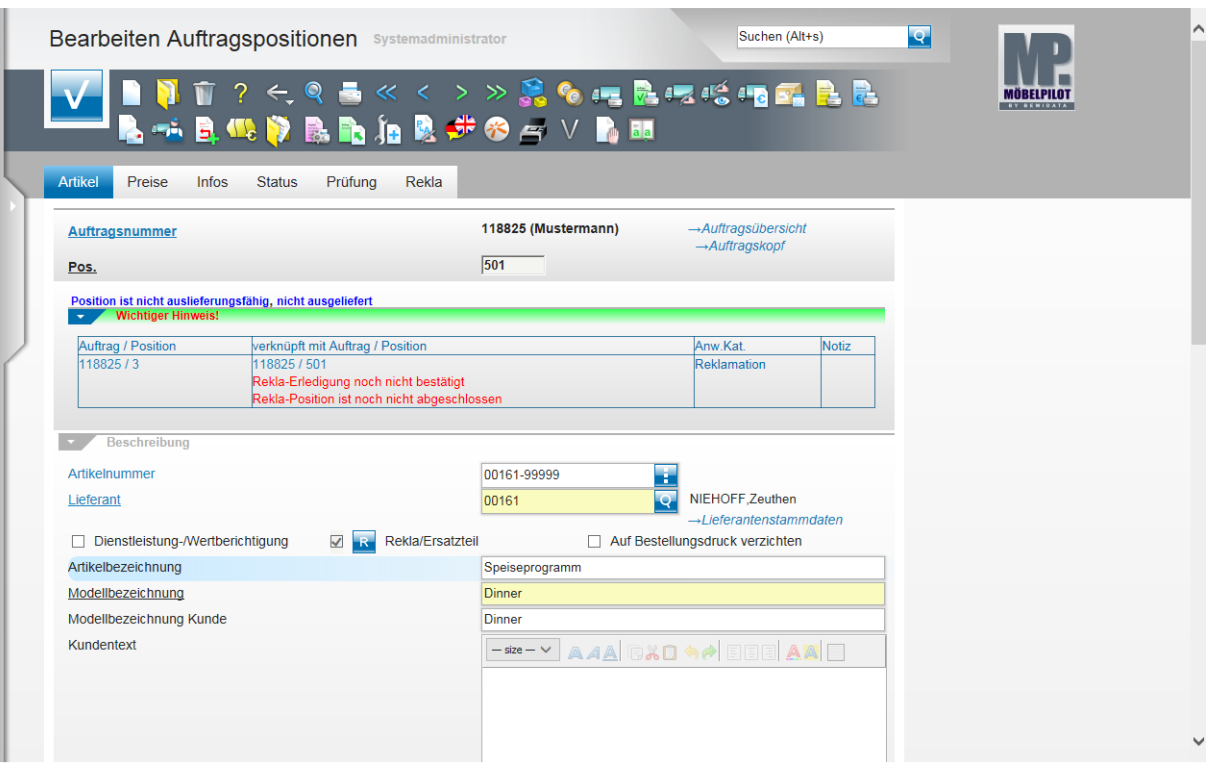

Mit dem Speichern sind nun die wichtigsten Voraussetzungen geschaffen, um die Reklamationsposition in den normalen Auftragskreislauf zu übernehmen.